別紙2-2

## L-Gate の使 つか い方 かた (児童 じ ど う 生徒 せ い と 向 む け) **1. L-Gate へのサインインの仕方**

- 1 ショートカットから「L-Gate」をクリックします。
- 2 「別のアカウントを使用する」をクリックします。

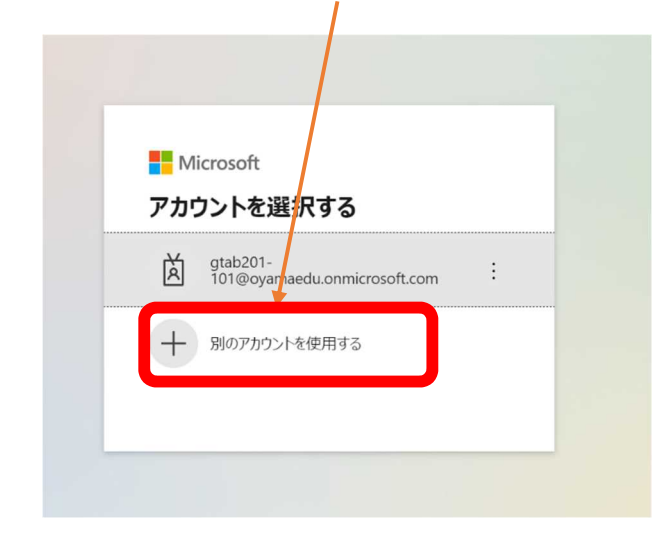

3 首分の ID をいれます。

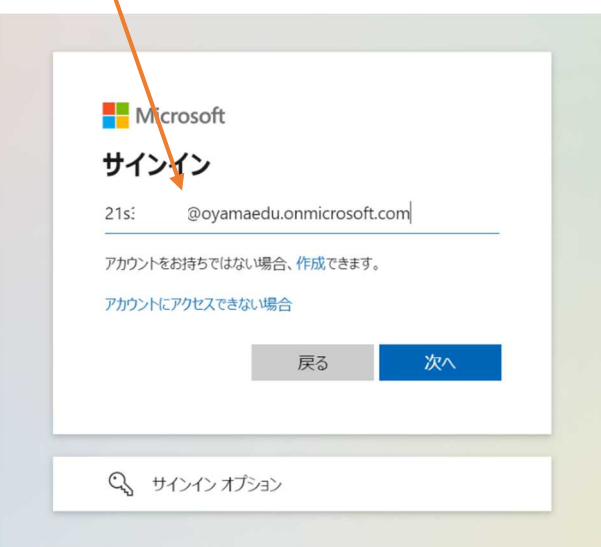

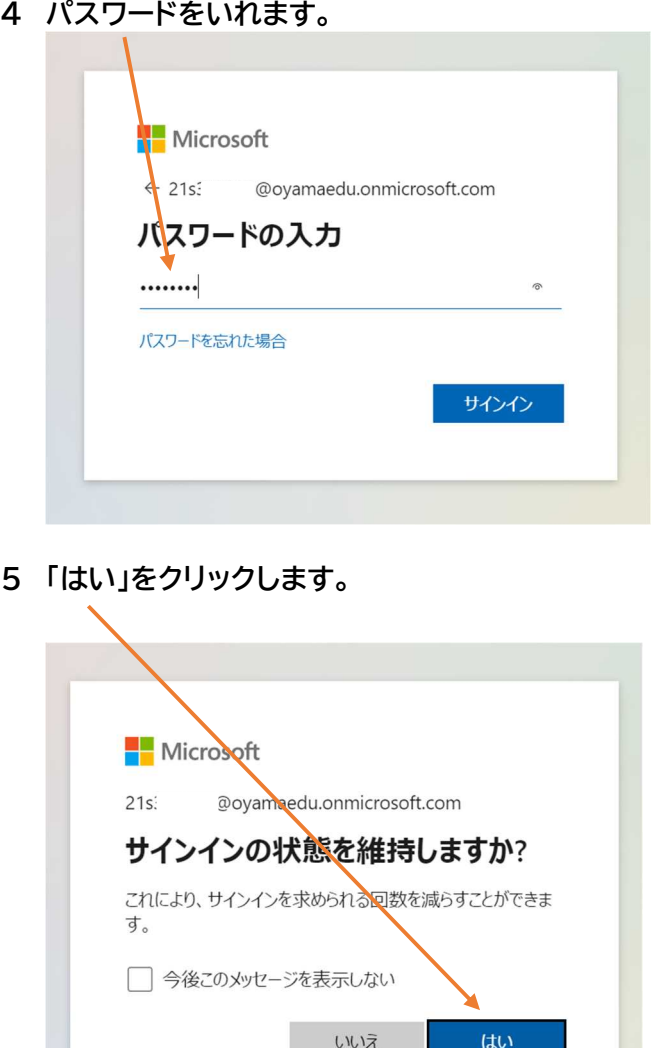

★ここまでくればサインイン党了です★

## 2. L-Gate の画面 くわしくはこちらから 学校名 メニュー ウチダ市教育委員会(AAD) 2022年5月11日 水曜日 10:17 ウチダ第10小学校 ← 内田 幸男 さん ≣ 青志山 ⋒  $\mathcal{D}$ 2022年5月11日 水曜日 。<br>内田 幸勇さん、おはようございます! ×  $\circled{2}$ 2000 - <br>数材 - アプリ  $\blacktriangledown$ ③  $53051$ あなたへのお知らせ ۱Θ ④ EXCBT721 画 ⑤ 補證 **OBJOSUMAKBUAUA** ে ⑥

別紙 $2-2$ 

- ① ホーム画面にもどります。
- ② Teams(チームス)や e ライブラリを選ぶ えら 画面 がめん にいきます。
- ③ 先生からの「お知らせ」を見ることができます。
- ④ コンピュータのテストが受け う らます。
- ⑤ 岑までの履歴を見ることができます。
- ⑥ 先生からのアンケートに蓉えることができます。

※L-Gate を使っているときに<sup>'た</sup>の画面がでたら、自分の ID をクリックします。

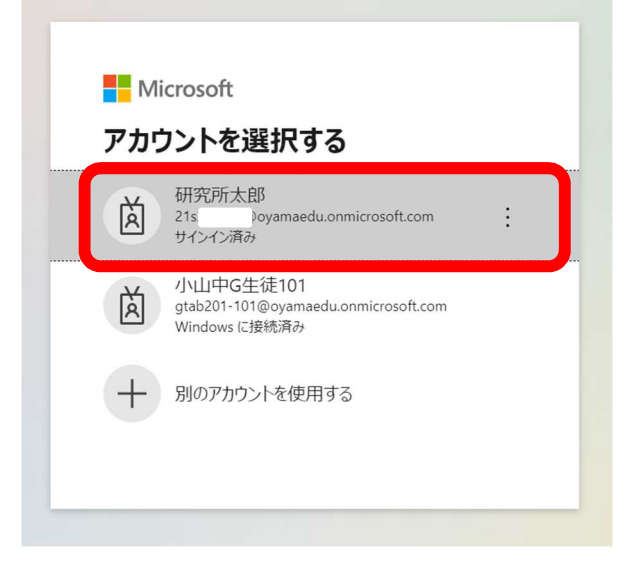